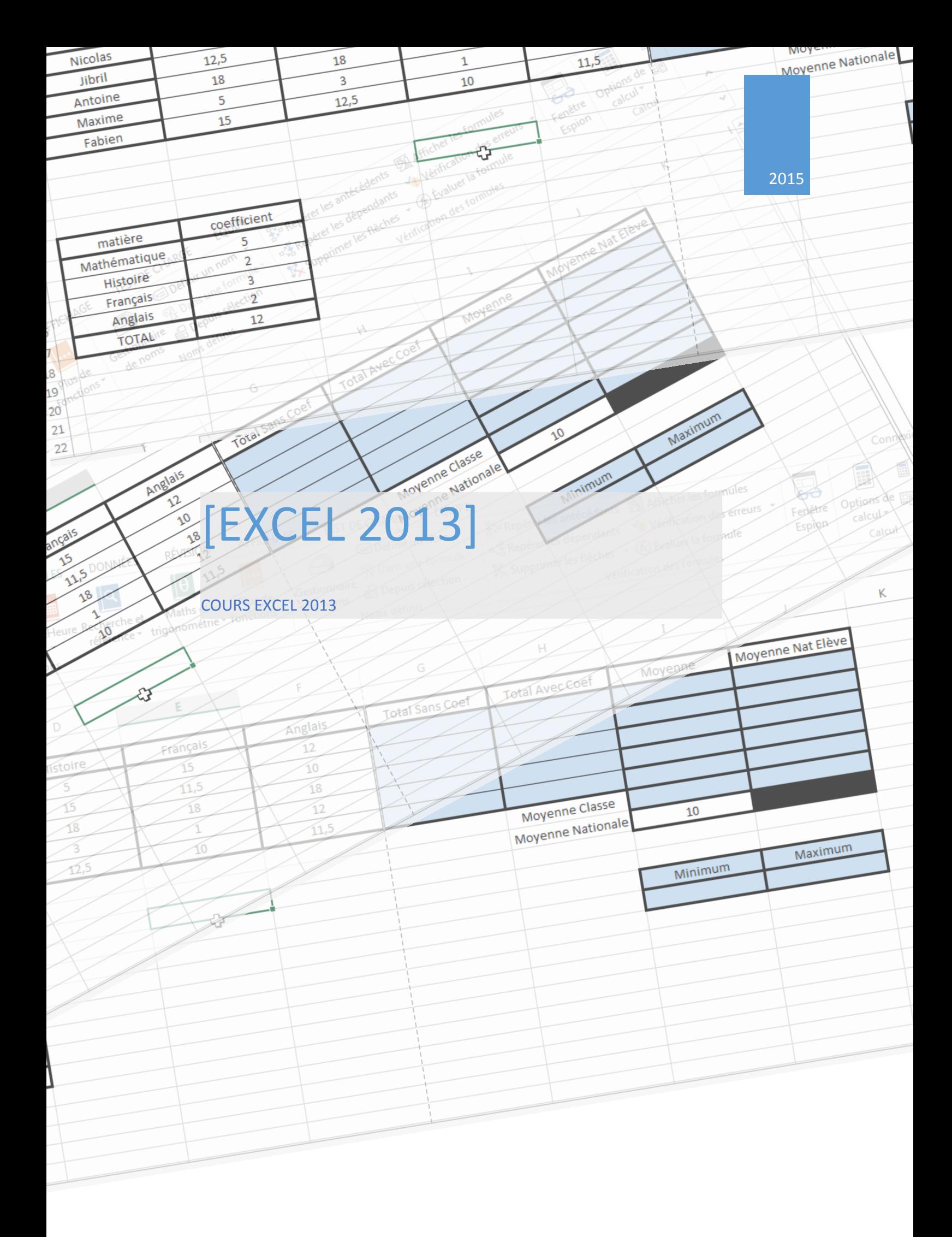

# COURS EXCEL 2013

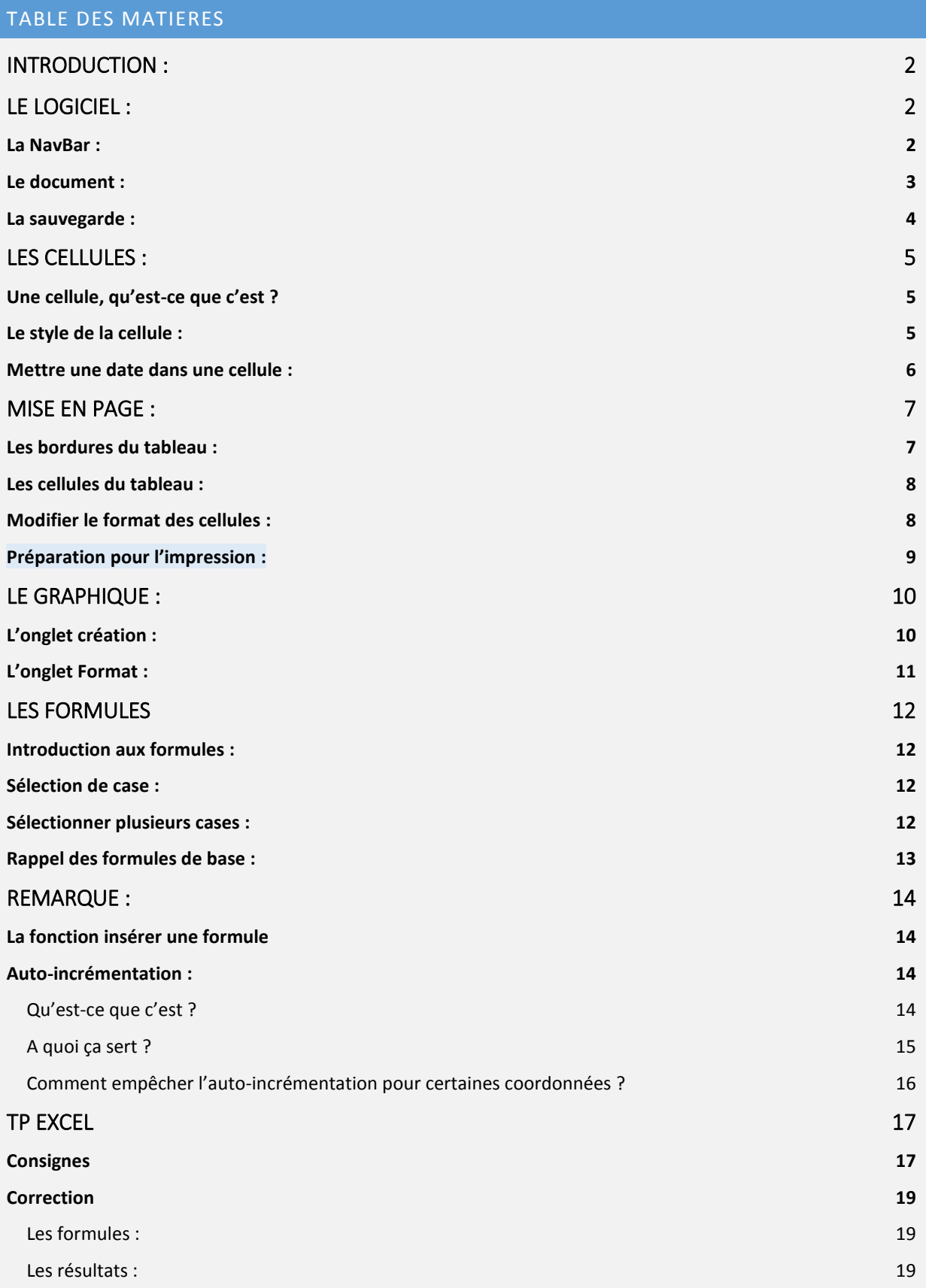

### INTRODUCTION :

<span id="page-2-0"></span>Logiciel permettant d'afficher et de manipuler des données sous forme de tableaux.

EXCEL : un classeur, des feuilles.

- CLASSEUR : Désigne, dans un tableur, un document qui comporte plusieurs feuilles de calcul.
- FEUILLE : Une feuille de calcul est une table ou grille d'informations. Les grilles contiennent des cases ou des cellules où une donnée est écrite.

<span id="page-2-1"></span>Les feuilles de calcul sont traditionnellement utilisées en comptabilité, les données étant présentées en colonnes (note/moyenne, par exemple).

# LE LOGICIEL :

### <span id="page-2-2"></span>LA NAVBAR :

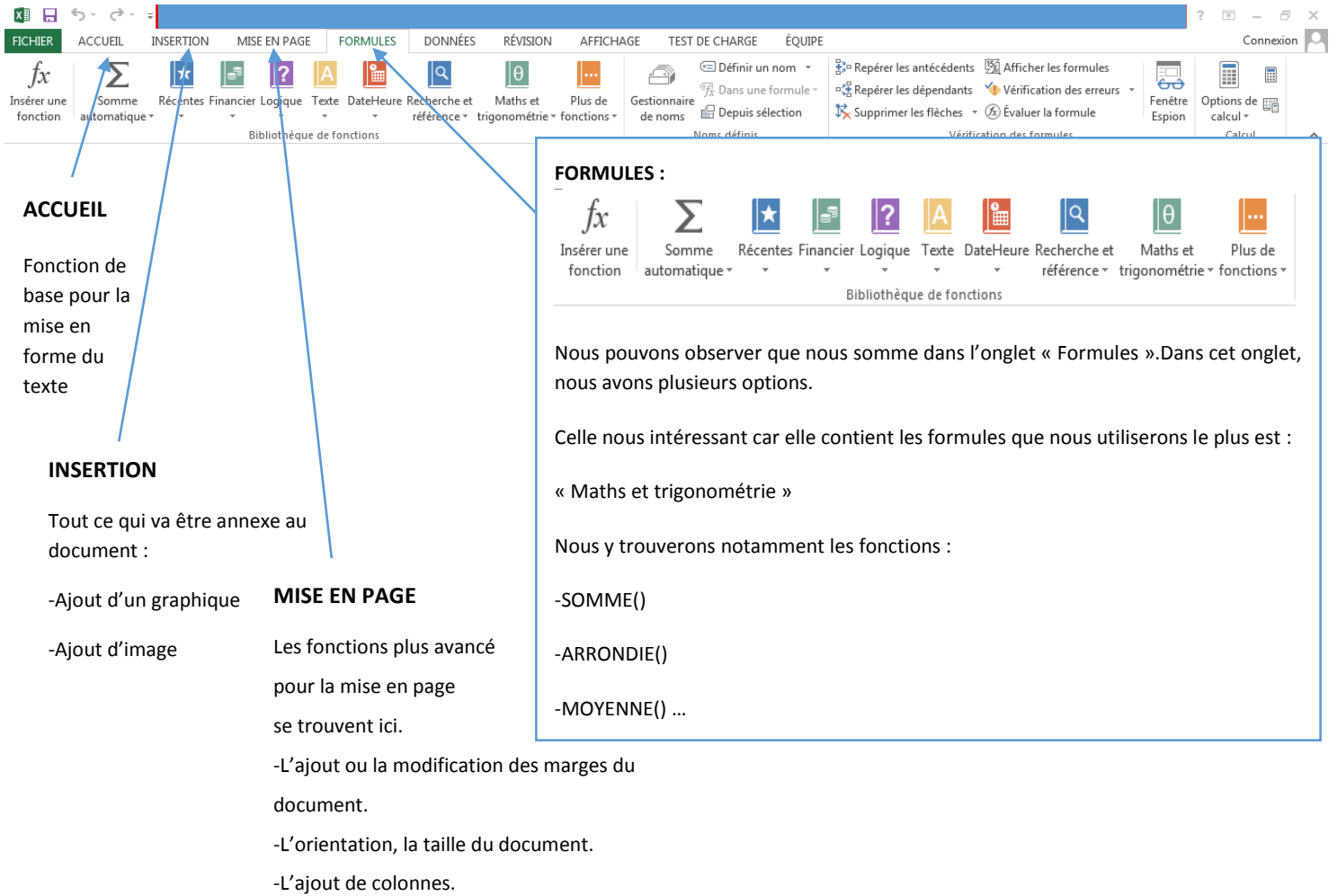

# <span id="page-3-0"></span>LE DOCUMENT :

Lors de **l'ouverture d'Excel**, le logiciel vous propose **plusieurs solutions** :

- **L'ouverture et la création d'un nouveau classeur**.
- **L'ouverture et la création du fichier type** comme : un amortisseur de prêt, une note de frais ou encore un relevé de facture.
- **L'ouverture d'un fichier récent**.
- **L'ouverture d'autres classeurs** précédemment enregistrés via un petit **icône en forme de dossier** permettant d'effectuer **une recherche dans l'ordinateur**.

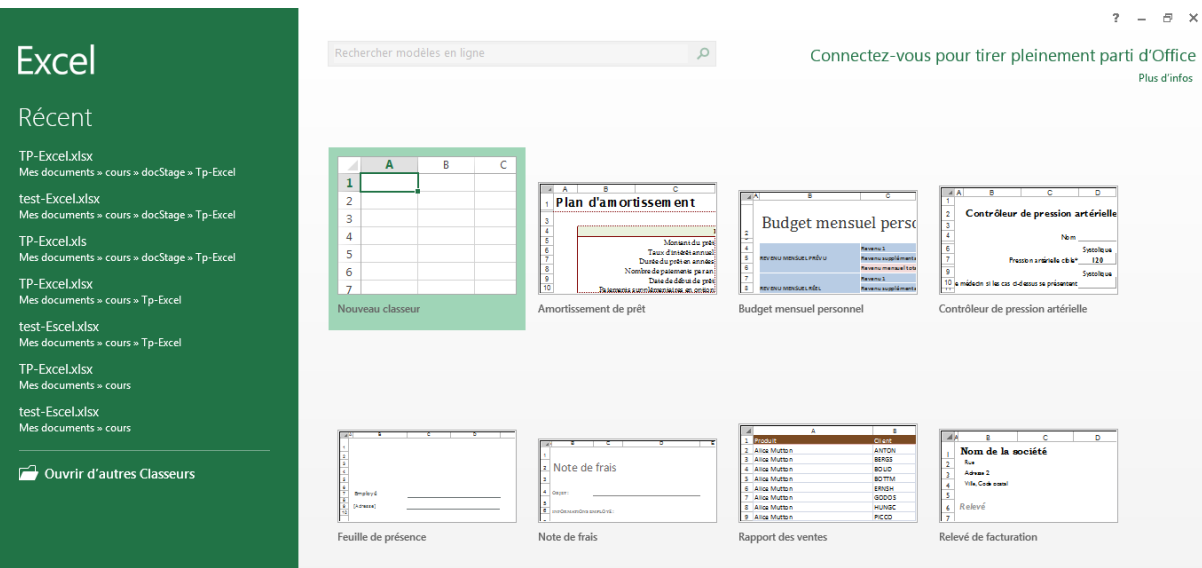

#### <span id="page-4-0"></span>LA SAUVEGARDE :

**La sauvegarde du document** est disponible dans **l'onglet « Fichier ».**

Le bouton **« Enregistrer »** permet de faire **une sauvegarde simple** du document à l'emplacement, l'extension et le nom déjà indiqué.

Cette sauvegarde peut être effectuée via le **raccourci clavier : Ctrl+S**

Le bouton **« Enregistrer sous»** permet de faire une **sauvegarde plus complète** du document. C'est-à-dire que l'vous pouvez **choisir l'emplacement**, **le format**  et le **nommer**.

**De base** le fichier aura une **extension « .xlsx ».**

# ∈ Infor Informations Nouveau TP-Excel Ouvrir Mes documen Enregistrer Protége Enregistrer sous classeu Imprimer Partager Exporter Vérifier l'al de problè Fermer Compte līo Options Gérer I version 癅 Options d'af du naviga

# LES CELLULES :

# <span id="page-5-1"></span><span id="page-5-0"></span>UNE CELLULE, QU'EST-CE QUE C'EST ?

**Les cases** qui se trouvent dans une feuille de calcul **sont appelées : « cellules ».**

Vous pouvez écrire **différentes données** dans une cellule. Par exemple : des chiffre, décimaux ou non, des mots, des dates, des pourcentages, des fractions et même des nombres scientifiques. Appelées également : **« type »** tel que : standard, date, nombre, monétaire, comptabilité, date courte, date longue, heure, pourcentage, fraction et scientifique**.**

# <span id="page-5-2"></span>LE STYLE DE LA CELLULE :

**Le style de la cellule** peut être changé en faisant un **clic droit** sur celle-ci et en allant sur **« format de la cellule »**.

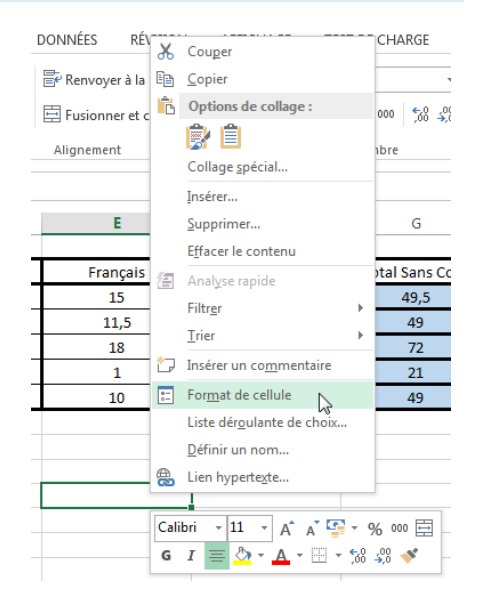

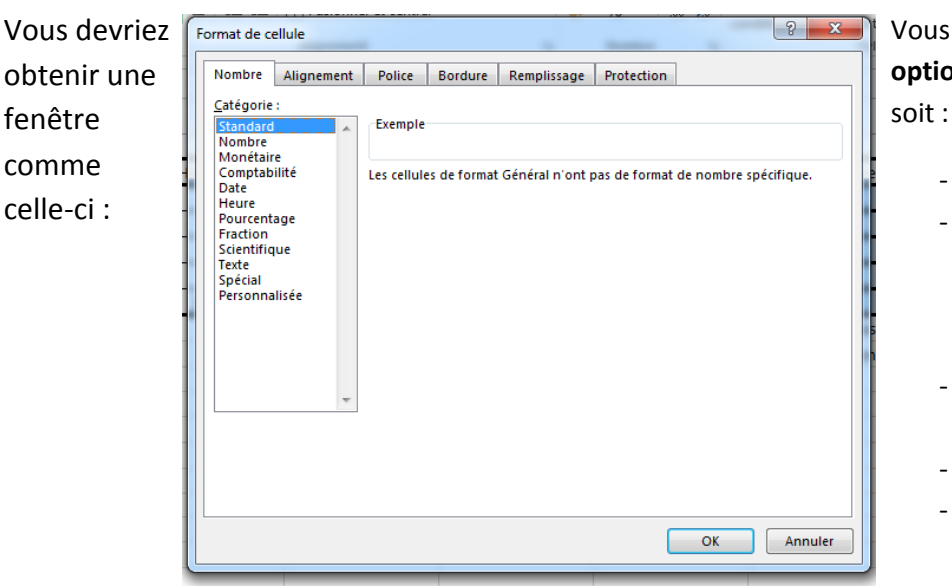

Vous pourrez alors changer les **options de la cellule** que ce

- **Son type**
- **Son alignement** (soit l'alignement du texte dans la cellule, droite, gauche centré, …)
- **Sa police** (de caractères).
- Son style de **bordure**
- Le remplissage de la cellule (sa couleur)
- **Sa protection**

# <span id="page-6-0"></span>METTRE UNE DATE DANS UNE CELLULE :

Pour **mettre une date** dans une cellule, **vous sélectionnez** la cellule de votre choix puis soit :

- Vous écrivez la formule **« =AUJOURDHUI() »**
- Vous faites un **« Ctrl+ ; »**
- Vous faites : « **=DATE(aaaa ;mm ;jj)** »
	- **« aaaa »** : pour **année**
	- **« mm »** : pour **mois**
	- **« jj »** : pour **jours**

**Le type** de la cellule changera donc en **date**.

### MISE EN PAGE :

#### <span id="page-7-1"></span><span id="page-7-0"></span>LES BORDURES DU TABLEAU :

#### **La mise en forme des bordures** du tableau se fait via l'onglet **« Accueil »** en cliquant

sur :

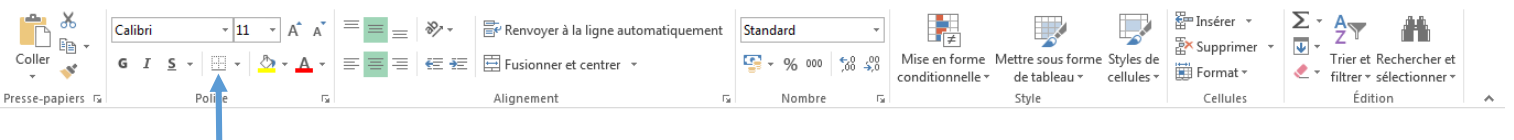

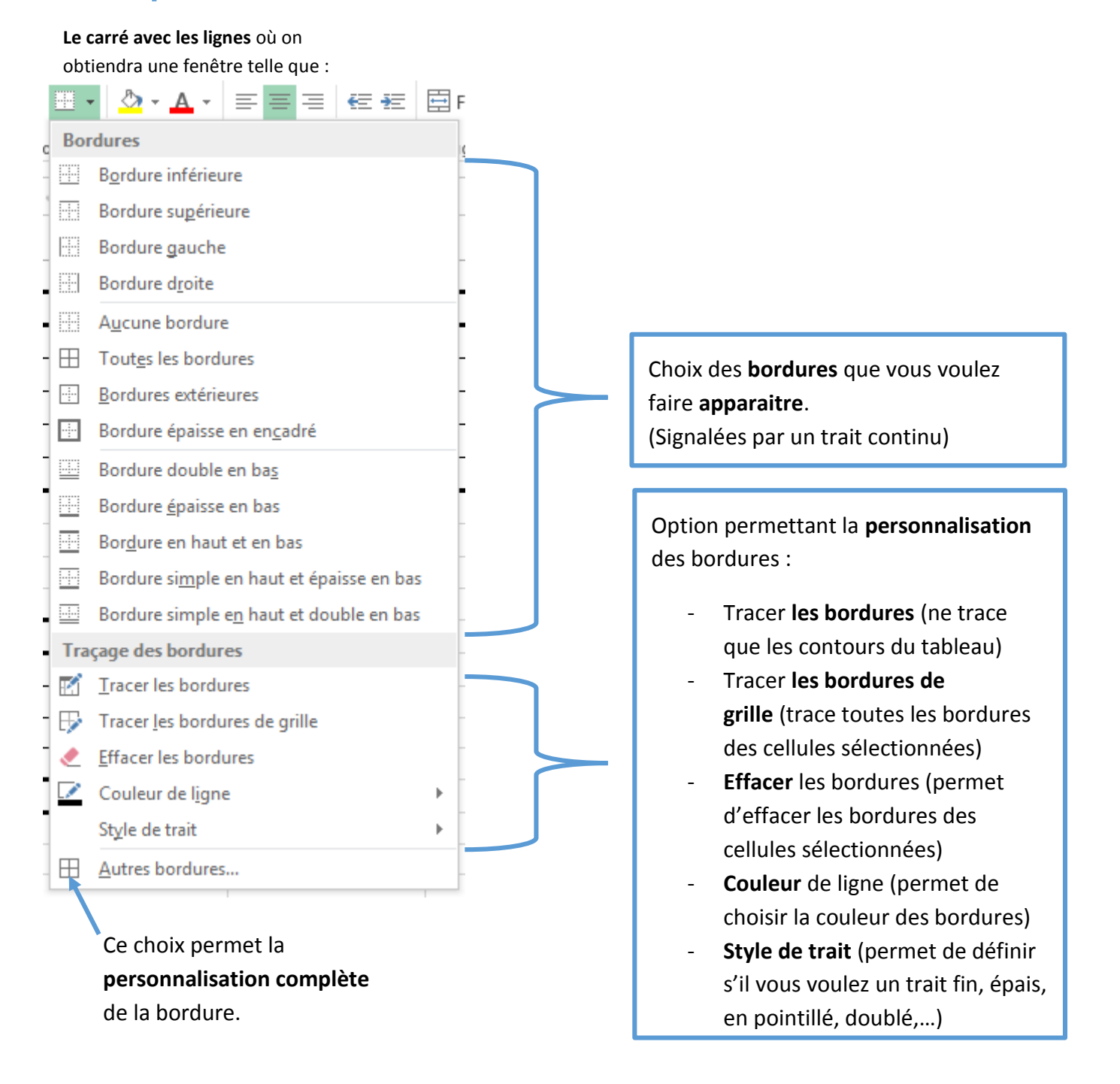

### <span id="page-8-0"></span>LES CELLULES DU TABLEAU :

Pre

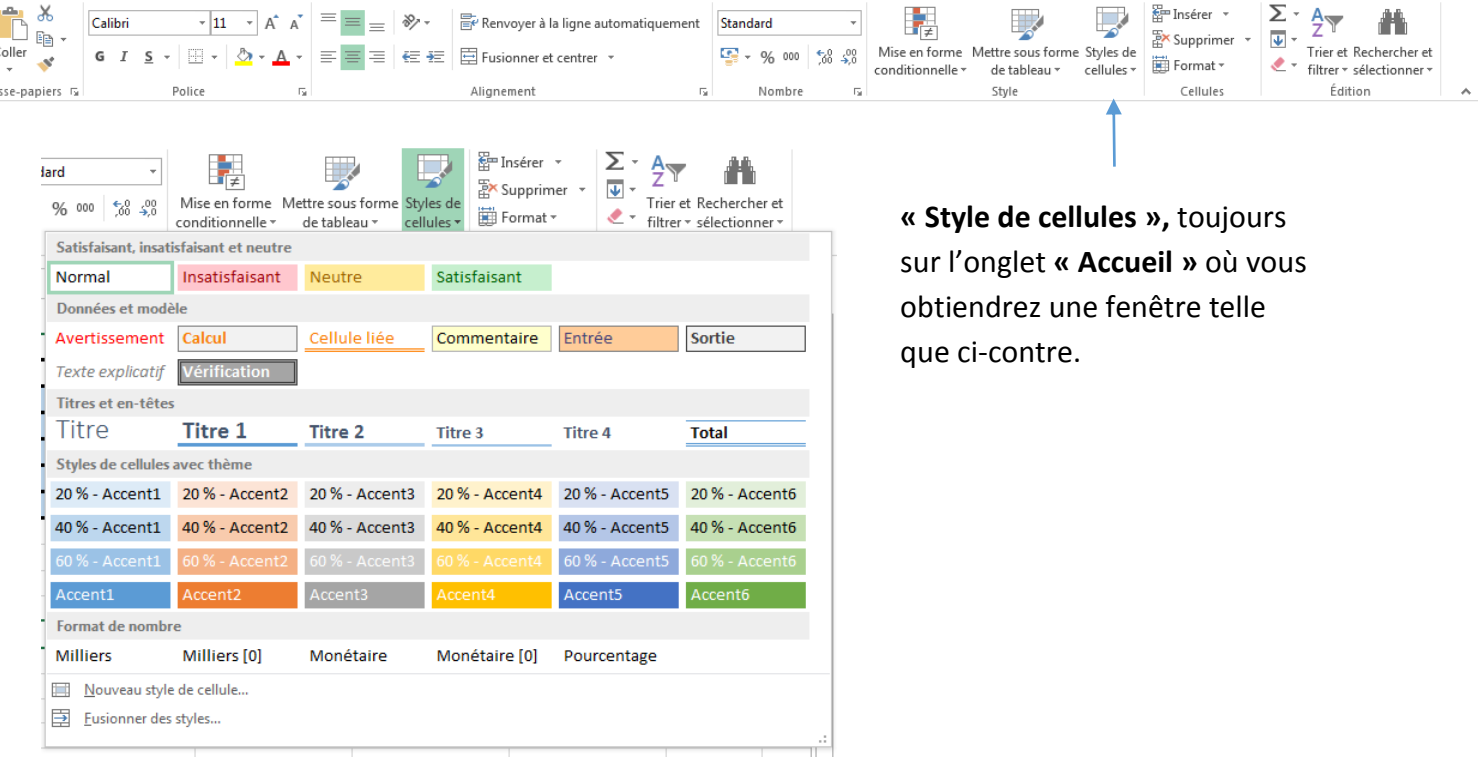

En ce qui concerne le style des cellules il faut cliquer sur :

Vous avez donc plusieurs possibilités, comme choisir la couleur de fond, mettre une option titre sur une case, changer le type de la case ainsi qu'une possibilité de personnalisation du style de la cellule.

#### <span id="page-8-1"></span>MODIFIER LE FORMAT DES CELLULES :

Pour **modifier** la **largeur** et **la hauteur** des cellules, il faut aller dans la partie « cellules » dans l'onglet **« accueil »** puis cliquer sur le bouton **« format »**. De là vous pourrez modifier a votre guise **la dimension** de la/les cellule(s), de modifier **leur visibilité(es**) ainsi que **la protection** de la feuille ou des cellules.

### <span id="page-9-0"></span>Préparation pour l'impression :

Pour **préparer** une feuille **pour l'impression**, il vous faut aller dans :

- **1. « Affichage »**
- **2. « Mise en page »**

Il vous faut ensuite modifier votre document via les outils de mise en forme exprimés plus haut.

Pour **ajoute**r un **pied de page** et/ou **en-tête**, cliquez sur la case où il est écrit :

«Cliquer ici pour ajouter un en-tête »

#### **Et/Ou**

«Cliquer ici pour ajouter un pied de page »

Vous pouvez alors les créer et les modifier. De plus, **Excel crée** un nouvel **onglet**  appelé :

#### **«Outils En-têtes et Pied de page »**

#### Vous avez alors un nouveau volet d'outils qui ressemble à ceci :

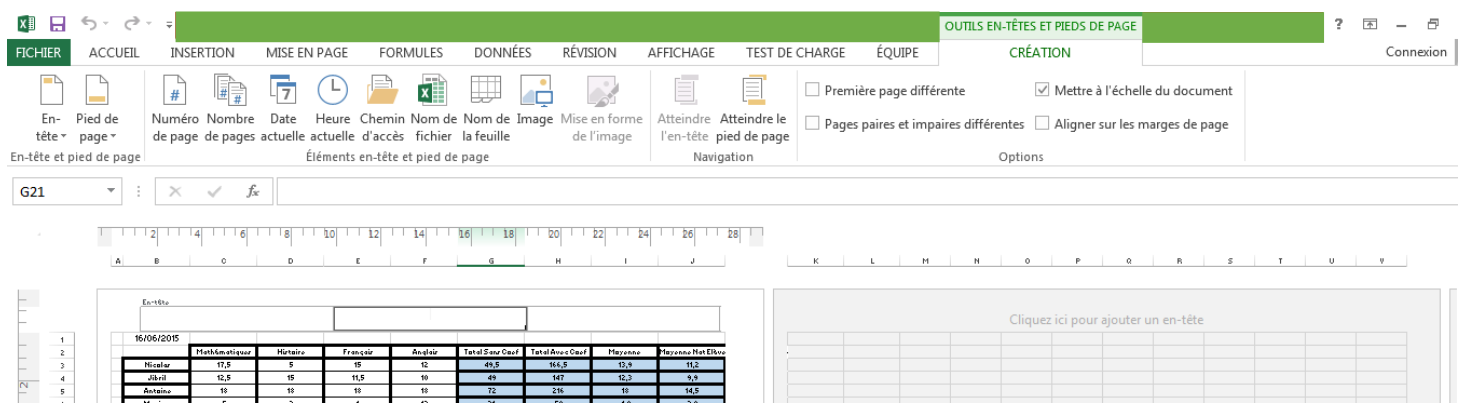

**Les différents boutons** qui vous sont proposés, vous permet **d'entrer diverses informations**, dans vos entête et pied de page, telle que : le **numéro** et le **nombre** de **pages**, la **date**, **l'heure**, le **chemin d'accès**, le **nom du fichier**, **le nom de la feuille** et **des images**.

### LE GRAPHIQUE :

<span id="page-10-0"></span>Dans l'onglet **Insertion**, au centre, vous avez la possibilité **d'insérer** un graphique.

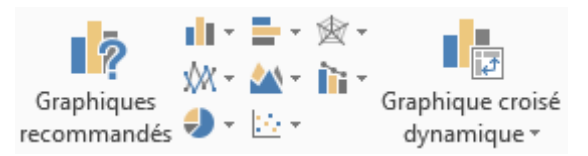

 Vous pouvez utiliser la fonction : **« graphiques recommandés** » qui peut convenir au résultat que vous cherchez à obtenir.

De plus, si vous ne sélectionnez aucunes données, mais que vous vous trouvez dans le tableau, l'option graphique recommandé, prendra l'ensemble des données du tableau.

Une fois fait, deux nouveaux onglets apparaissent : **Création** et **Format**.

### <span id="page-10-1"></span>L'ONGLET CREATION :

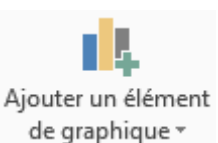

Dans l'onglet **Création**, vous avez plusieurs possibilités :

- **Ajouter un élément de graphique** qui vous permet d'ajouter différents éléments à votre graphique ou d'en supprimer :

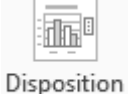

rapide \*

Disposition rapide qui vous permet de modifier rapidement la disposition de votre graphique.

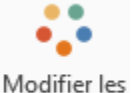

Modifier les couleurs qui vous permet de modifier les couleurs de votre graphique.

couleurs \*

- **Styles du graphique** qui vous permet de modifier le style de graphique choisi :

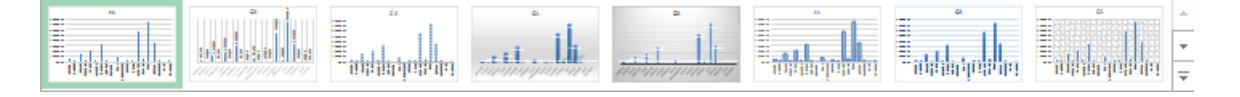

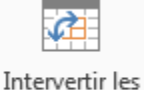

Intervertir les lignes/colonnes permet de changer les colonnes et les lignes.

lignes/colonnes

**Sélectionner des données** vous permet de modifier les données sélectionnées pour la création de votre graphique ;

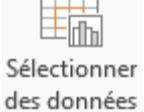

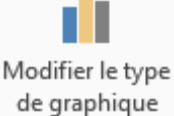

- **Modifier le type de graphique** qui vous permet de modifier entièrement de graphique ;

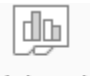

Déplacer le graphique

- **Déplacer le graphique** qui vous permet de déplacer votre graphique dans votre classeur.

# <span id="page-11-0"></span>L'ONGLET FORMAT :

Dans l'onglet **Format**, vous pourrez modifier la mise en forme de votre graphique :

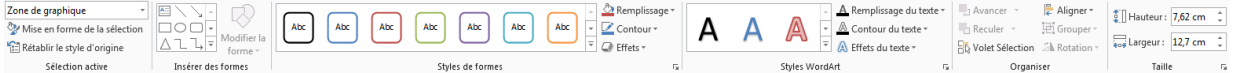

Enfin, en cliquant sur le graphique, vous avez 3 boutons à droite :

- **Éléments de graphique** pour faire apparaître ou disparaître un élément du graphique ;
- **Styles du graphique** pour modifier rapidement votre graphique.
- **Filtre du graphique**pour mettre en avant une donnée.

### LES FORMULES

#### <span id="page-12-1"></span><span id="page-12-0"></span>INTRODUCTION AUX FORMULES :

**Le signe « = » est à mettre avant une formule.** Par exemple, si vous voulez additionner deux cases entre elles (nommées ici A1 et B1) on fait : « =A1+B1 ».

Le signe « ; » correspond à « et ». Par exemple, s'il on a 4 valeurs soit val1, val2, val3, val4, si on écrit **« val1 ;val4 »** on prendra en compte que 2 valeurs : « **val1 et val4 »**.

**Le signe « : »** correspond à **« jusqu'à »**. Par exemple, s'il on a 4 valeurs soit val1, val2, val3, val4, on écrit **« val1 :val4 »**on prendra en compte les 4 valeurs : **« val1 jusqu'à val4 »**.

### <span id="page-12-2"></span>SELECTION DE CASE :

Pour sélectionner **une case** afin d'utiliser une formule :

- 1- **Cliquez sur la case** où vous voulez mettre des données calculées.
- 2- **Ecrire** le signe : **« = »**
- 3- **Cliquez** sur la case contenant la **première valeur** que vous voulez utiliser.
- 4- **Ecrivez le signe** opératoire et **sélectionnez** comme indiqué ci-dessus la **deuxième valeur.**

### <span id="page-12-3"></span>SELECTIONNER PLUSIEURS CASES :

Pour sélectionner **plusieurs cases** afin d'utiliser des fonctions :

- 1- **Cliquez sur la case** où vous voulez mettre des données calculées.
- 2- Ecrire le signe : **« = »**.
- 3- Appuyer sur la touche « Maj » signalée par la flèche sans remplissage<sup>1</sup> . Puis sur la case contenant la **première valeur** que vous voulez utiliser et « **glissez** » avec votre souris jusqu'à votre **dernière valeur**.

# <span id="page-13-0"></span>RAPPEL DES FORMULES DE BASE :

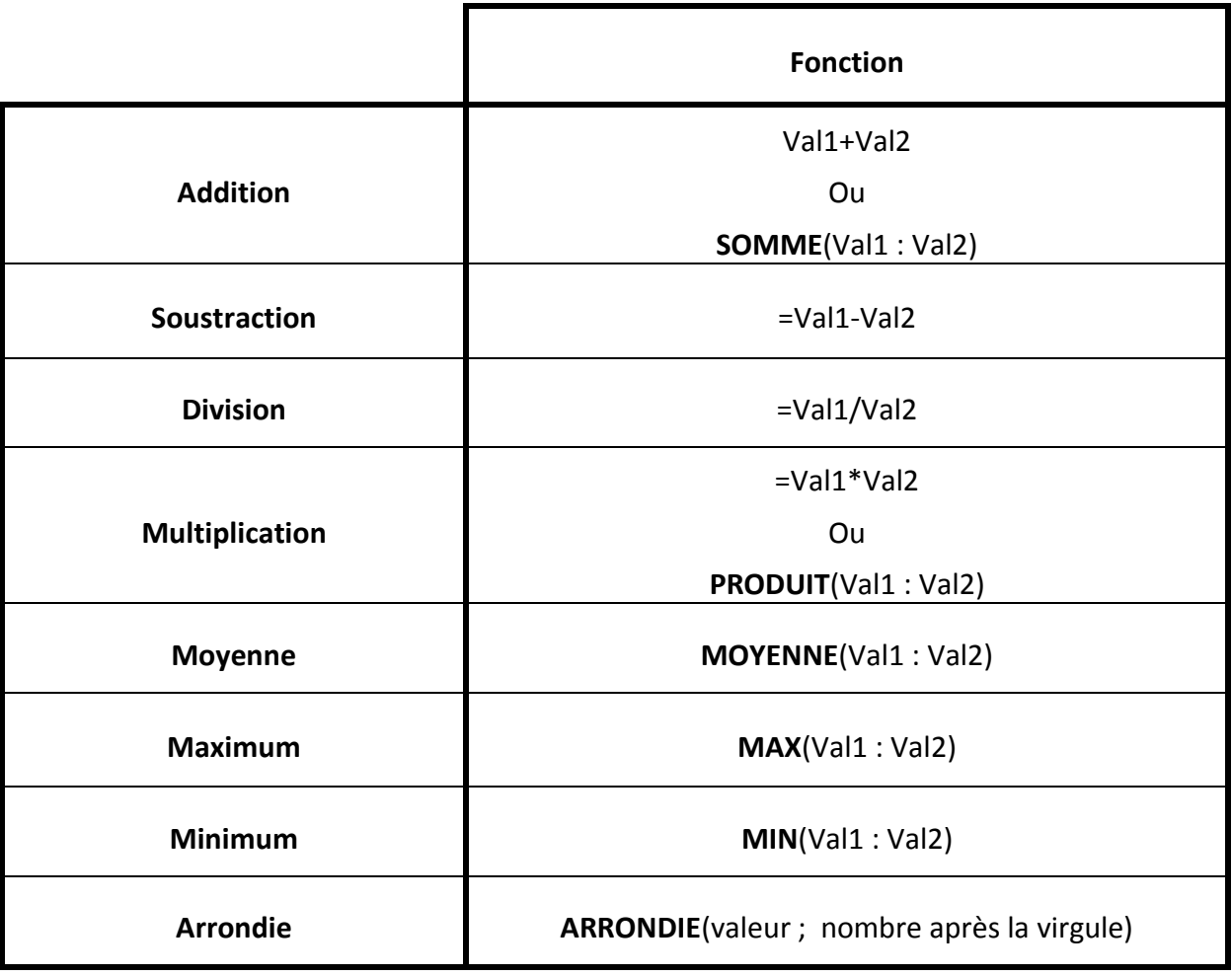

# REMARQUE :

#### <span id="page-14-1"></span><span id="page-14-0"></span>LA FONCTION INSERER UNE FORMULE

Vous pouvez également à chercher une fonction en cliquant sur l'option **« Insérer une formule »** dans l'onglet **« Formules ».** 

Vous aurez une fenêtre come telle :

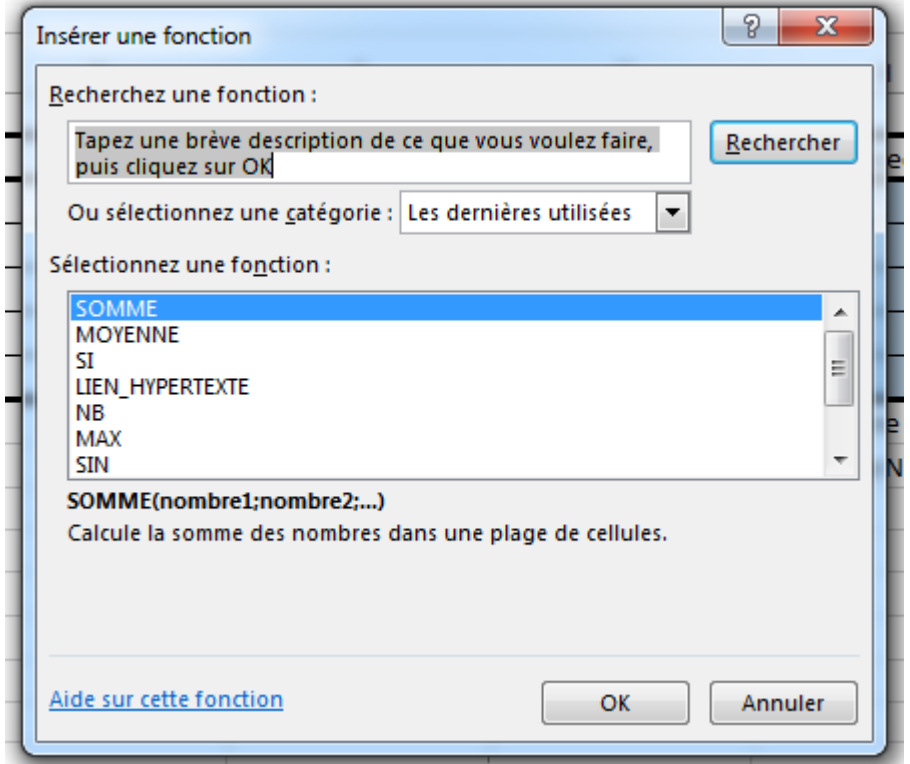

### <span id="page-14-2"></span>AUTO-INCREMENTATION :

Microsoft Excel intègre, depuis quelque version déjà, une option d'autoincrémentation.

#### <span id="page-14-3"></span>QU'EST-CE QUE C'EST ?

L'auto-incrémentation est le fait d'**ajouter** automatiquement **le même nombre**.

#### <span id="page-15-0"></span>A QUOI ÇA SERT ?

Cette option se révèle utile quand dans une colonne vous avez besoin de toujours la même formule et qu'il s'avère que vous l'avez déjà écrit dans une cellule.

Pour recopier la formule, vous n'aurez plus qu'à, lors de la sélection de la cellule, glisser le petit carré qui se trouve en bas de votre rectangle de sélection.

Exemple :

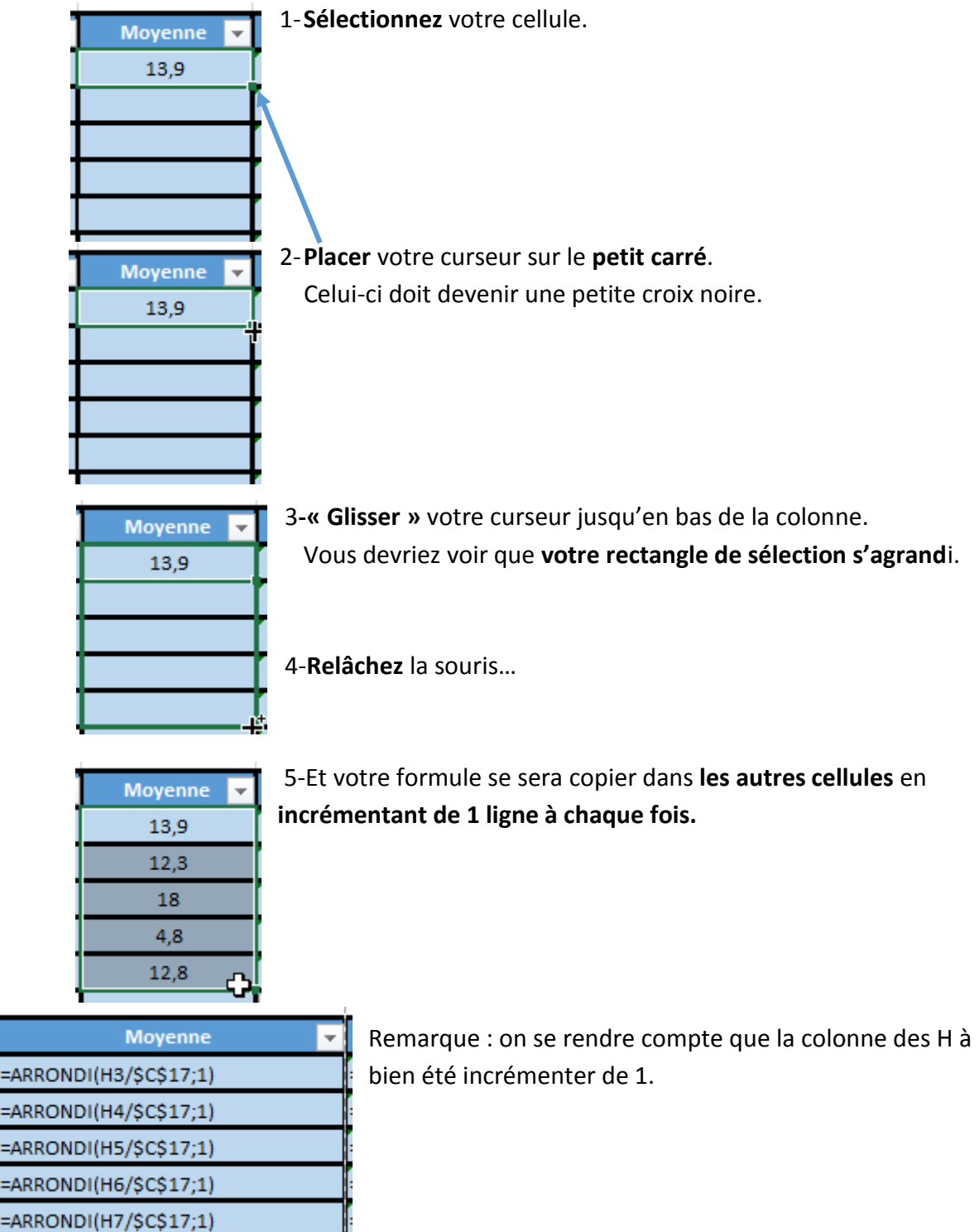

#### <span id="page-16-0"></span>COMMENT EMPECHER L'AUTO-INCREMENTATION POUR CERTAINES COORDONNEES ?

Vous avez peut-être remarqué que sur ma dernière image il y avait ce caractère : « \$ » ?

En effet, si vous voulez **empêcher** que certaine coordonnées **s'auto-incrémente** il suffit de mettre un **« \$ »** devant la lettre de **la colonne** et un **« \$ »** devant **la ligne**.

**Exemple :** Si vous avez une coordonnée nommée **« C17 »** et que vous ne voulez pas qu'elle change avec la méthode au point précédent, vous écrivez : **« \$C\$17 »**.

# TP EXCEL

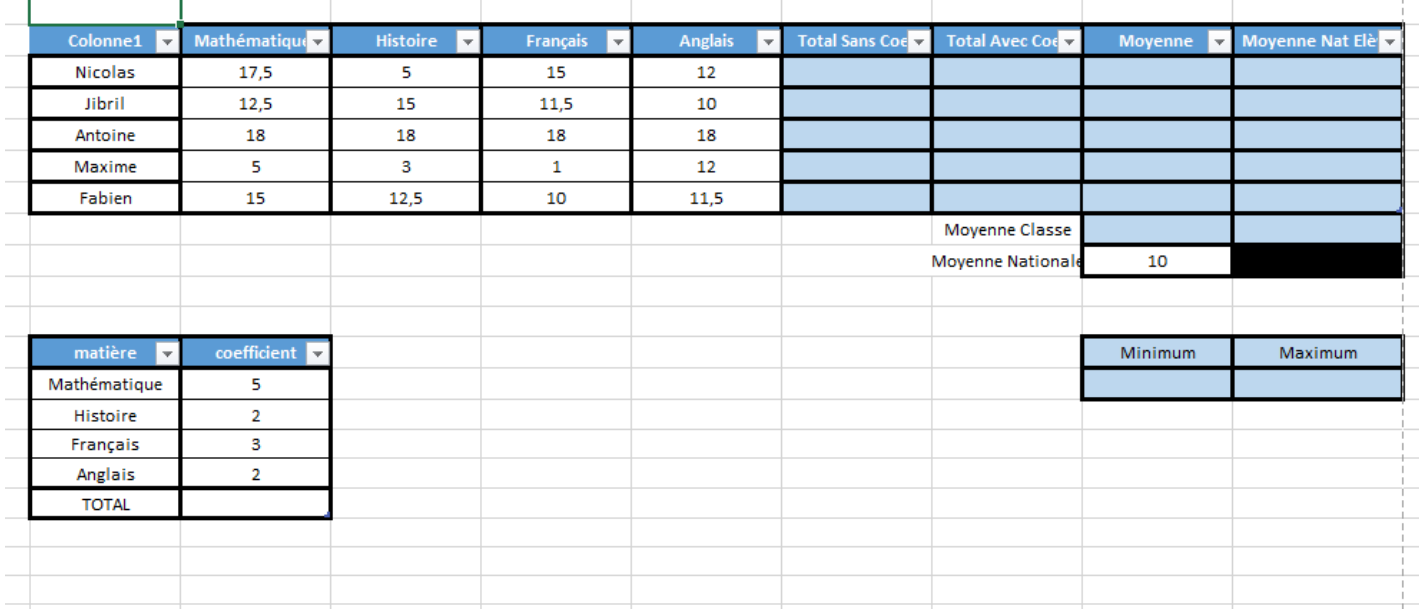

#### <span id="page-17-1"></span><span id="page-17-0"></span>1- **Recopier le tableau.**

- 2- **Calculer la somme** des notes des différentes matières de chaque élève **sans les coefficients**.
- 3- **Calculer la somme** des notes des différentes matières de chaque élève **avec les coefficients**.
- 4- **Calculer la moyenne de chaque élève** avec les coefficients et **l'arrondir à 1 chiffres**.
- 5- **Calculer la moyenne de la classe** avec les coefficients **l'arrondir à 1 chiffres**.
- 6- **Trouver dans les moyennes** avec les coefficients, la note **maximum et minimum l'arrondir à 1 chiffres**.
- 7- **Calculer la moyenne nationale de chaque élève** avec les coefficients **l'arrondir à 1 chiffres**.

*Indication : La moyenne nationale est la moyenne de la classe revenue à 10. C'est-àdire, si la moyenne de la classe est de 12.5 on va considèrer qu'elle vaut 10. Le calcul sera donc le suivant :*

> *La moyenne nationale de l'élève = La moyenne de l'élève X La moyenne nationale La moyenne de la classe*

*Donc, si on considère que l'élève à une moyenne de 12, que la moyenne de la classe et à 12,5 et que la moyenne nationale vaut 10 (obligatoirement) on aura :*

#### *La moyenne nationale de l'élève =*

$$
12 X 10 = 9.6
$$

#### *12.5*

*La moyenne nationale de l'élève sera donc de 9.6.*

8- **Insérer un graphique en courbe** pour comparer les moyennes des élèves avec leur moyenne nationale.

# <span id="page-19-0"></span>**CORRECTION**

#### <span id="page-19-1"></span>LES FORMULES :

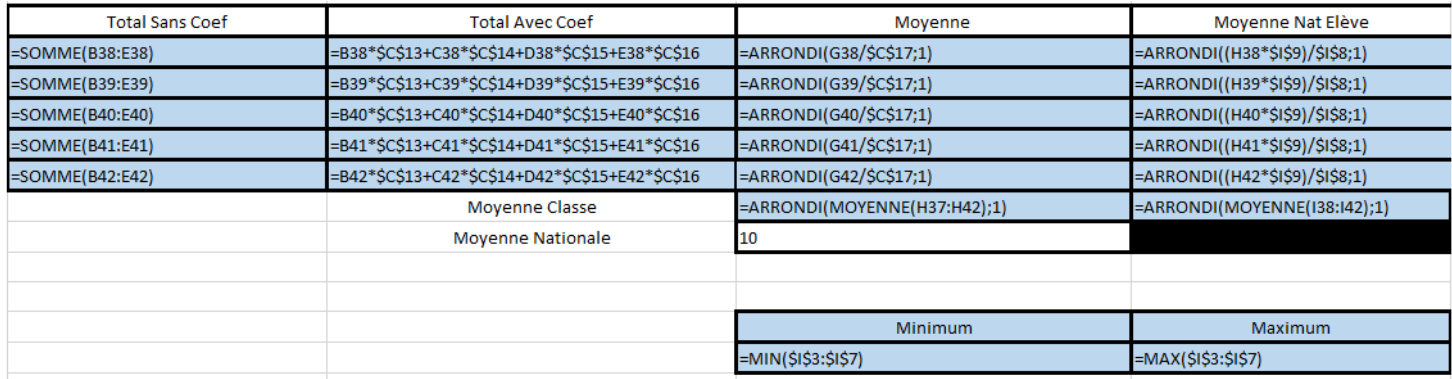

Pour calculer la somme des coefficients, il faut faire :

#### **=SOMME(C13 :C16)**

#### <span id="page-19-2"></span>LES RESULTATS :

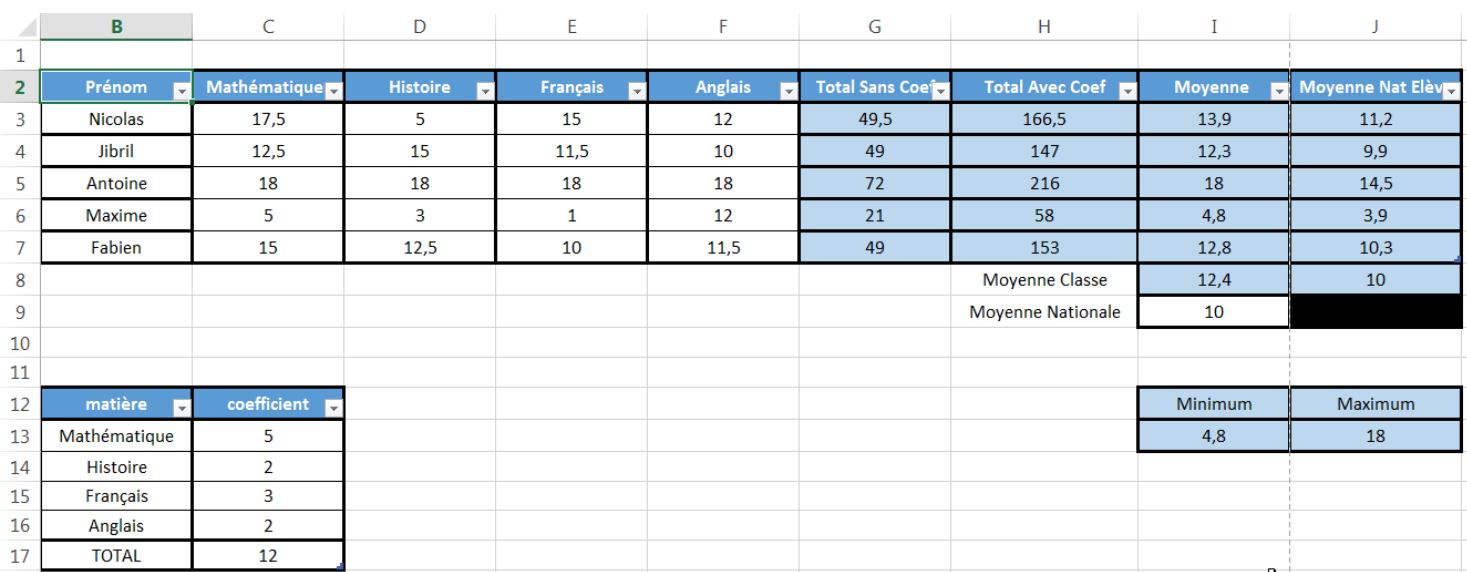